## A How to: PDFescape

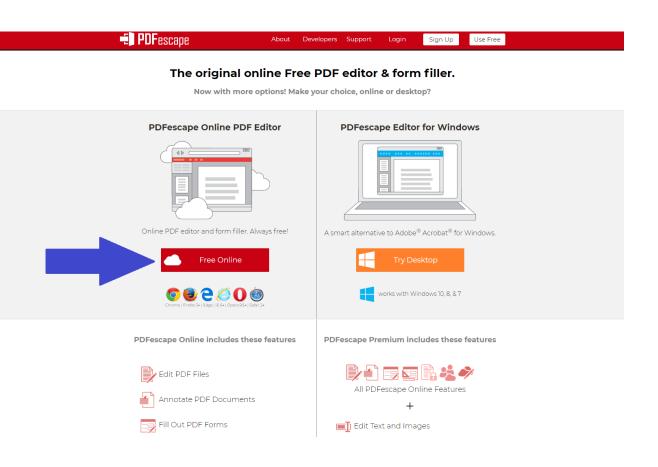

- Go to PDFescape.com
- It should work on all browsers.
- Click on the "Free Online" Button

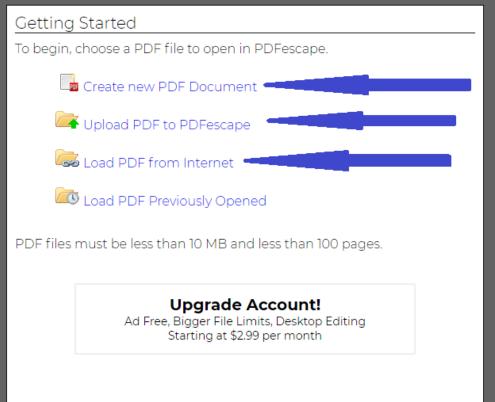

Any of these SHOULD work. "Upload" definitely does.

- PDFescape can let you upload a document on you computer (recommended)
- Or you can try to link the document directly into PDFescape.
- This tells the website what you are editing.

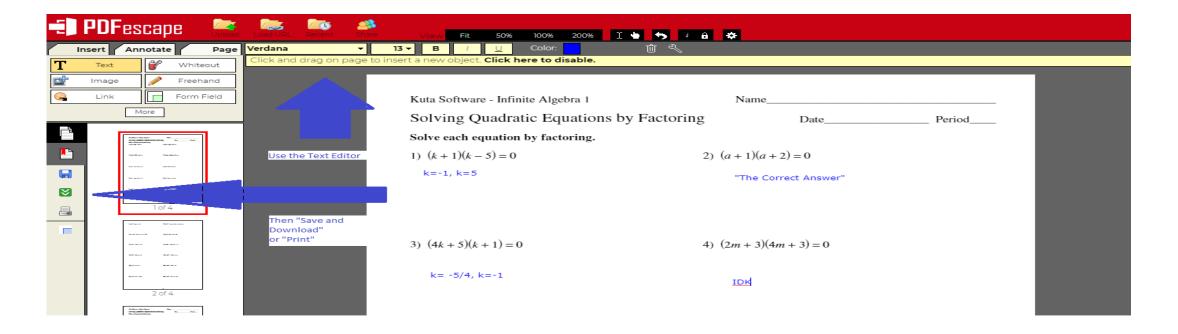

- Use the Text Editor in the upper left corner to modify the PDF, show work, and provide answers.
- Use the panel on the left-hand side to save changes (only as you're working on them), Save and download, or print. Hit "save and download" to download your completed assignment.

 Once you have downloaded your completed assignment, send it to me via email at

Owen.harris@dcsms.org